# **(3) Clinic Admin**

# **Are you the administrator for the clinic?**

In this manual you will be known as the **Clinic Admin**.

In your role as Clinic Admin your tasks are to:

Add clinicians to the database

- 1. Edit staff details
- 2. View orders for Zenalysers and ZenDroid computer tablets
- 3. Receive notification of annual recalibration for the Zenalyser (if you wish to)

You will be sent a username (your email address) and a password.

- o type data.zenamed.co.uk into the address bar of your computer
- o enter your username and password into the ZenaMed Data Portal
- ➢ click **Log in** to enter the ZenaMed Database

#### You will be taken to the '**Clinics**' page. **THIS IS YOUR MAIN PAGE**

Admin  $\bullet$  Hardware  $\bullet$  Contact Log off Clinics in Keron PA - Keron Clinic 1 Number of Clinicians 0 Add 11 Archibald Close Edit w Staff Digton

#### **1. It is your job to keep the Clinics table up to date**

 $\triangleright$  click 'Add' to a member of staff to the clinic and allocate their role i.e. Clinician, PA Admin o enter the staff member's details, choose their role and click the '**Create**' box

To add an *existing clinician* to a new clinic

- $\triangleright$  click on the number next to 'Number of Clinicians' at the top left of the table ('0' in the example above). You will be given the option to add a new clinician, or to add an existing clinician. To add an existing clinician type in the box the clinician's email address and then get them to enter their password. They will now be added to the new clinic
- $\triangleright$  click 'Edit' to edit the details of a clinic including date format and time zone
- $\triangleright$  click 'View Staff' to view the staff in a clinic. Use the buttons on the right of the table to:
	- o 'Edit' their details
	- o 'Delete' a member of staff
	- o 'Details' to see a staff member's details and their roles

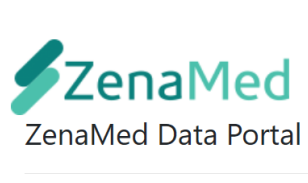

https://data.zenamed.co.uk

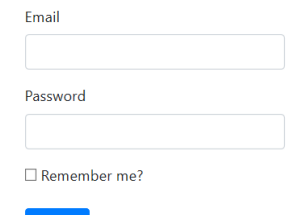

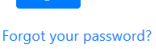

#### **2. You can now move to other pages in the ZenaMed Database:**

- ➢ click **Admin**
- ➢ click **'My Details'**
	- $\triangleright$  click [Change your password] if you want to
	- ➢ click [Change] or [Remove] your telephone contact details
	- ➢ click 'Enable' if you want two **two-factor authentication** to enter the ZenaMed Data Portal i.e. your password (your email address) plus a code
		- o if two-factor authentication is enabled the next time you log in you will be asked if you want to receive a code by email or phone
		- o submit your choice
		- o the code will then be sent to you
		- o enter the code

Admin \* Hardware \* Contact

- ➢ click '**Submit**' to enter the ZenaMed Data Portal
- ➢ **click [**Change notification preferences**]** if you want to be notified that a Zenalyser is due for annual recalibration
- ➢ click '**Save**' button when you have managed each account setting

#### ➢ click **Hardware**

➢ click '**View ZenDroids**' to see which ZenDroid tablets belong to your clinic

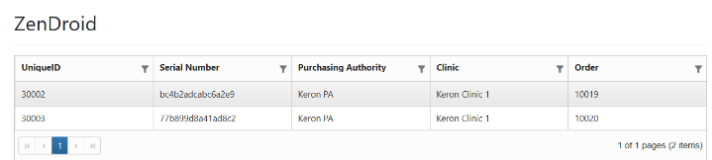

➢ click '**View Zenalysers**' to see which Zenalysers belong to your clinic

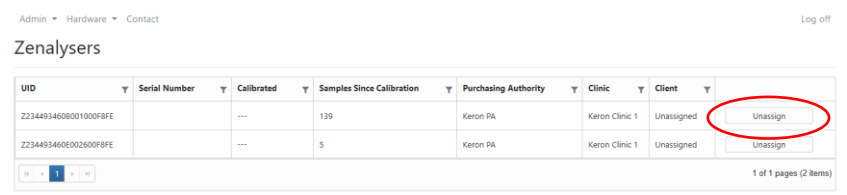

You can also see if a Zenalyser is assigned to one client

➢ click '**Contact**' to go to the '**Contact ZenaMed**' page

 $\circ$  Unassign – click if you want to unassign a Zenalyser from a client and free it up for clinic use or for it to be assigned to another client

Admin • Purchasing Author Contact Contact ZenaMed Mitre House **Pitt Street West Burslem** Stoke on Trent ST6 3JW

Admin nasing Authority v Orders v My Details

## Manage.

Change your account settings

Password: [ Change your password ]

**Phone Number:** 07763895656 [ Change | Remove ] **Two-Factor Authentication:** 

Disabled Enable

**Notification Preferences** [ Change notification preferences ]

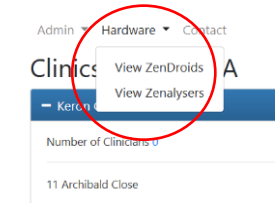

Log off

2

### **Exercises using the ZenMed Database as the Clinic Admin**

Enter the ZenaMed Database:

- o type data.zenamed.co.uk into the address bar of your computer
- o insert your username (email address) and password into the ZenaMed Data Portal
	- $\triangleright$  click Log in to enter the ZenaMed Database

Exercise 1: add a clinician to the clinic and allocate the Clinician role to them

Exercise 2: check to see if any of the Zenalysers are assigned to one client - if so, unassign it

Exercise 3: write down the details of the Zenalysers and ZenDroids allocated to your clinics

Exercise 4: change your password

Exercise 5: change your notification preferences so that you will receive an email when a Zenalyser is due for recalibration

Exercise 6: edit a clinic and change the data format and time zone